# 1С-Битрикс: Управление сайтом

Руководство по установке на IIS 6.0

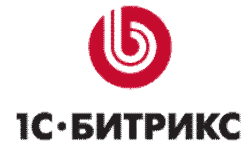

## Введение

В руководстве приводятся подробные инструкции по установке PHP в виде ISAPIфильтра под операционную систему Microsoft Windows с IIS версии 6.0. Для функционирования системы «1С-Битрикс: Управление сайтом» необходима установка РНР версии 5.0.0 или выше. При использовании дистрибутива PHP в версии 5 рекомендуется использовать IIS версии 7.

Перед началом установки убедитесь, что РНР поддерживается вашим сервером.

# Установка РНР

## Установка РНР

Для установки РНР выполните следующие действия:

- Ø Загрузите дистрибутив PHP версии 5.0.0 или выше, поставляемый в архиве. Дистрибутив доступен на сайте http://www.php.net/downloads.php.
- Ø Распакуйте полученный архив. Например, в папку x:\php\.

 $\triangle$  Внимание! В документации использован вид пути х:\, так как нам не известно на каком диске установлен Windows.

- Ø Переименуйте файл php.ini-recommended в php.ini.
- Ø Скопируйте файл php.ini в директорию d:\Windows.
- **Ø** Откройте файл php.ini для редактирования в тестовом редакторе.
- Ø Найдите строку: extension dir = и измените ее на: extension dir = d:\php\extensions
- Ø Найдите строку: doc\_root = измените ее на: doc\_root = "d:\lnetpub\wwwroot".
- $\emptyset$  Найдите строку: cgi.force\_redirect = 1 измените ее на: cgi.force\_redirect = 0
- **Ø** Сохраните внесенные изменения.
- Ø Скопируйте файл php4ts.dll, расположенный в каталоге d:\php\, в директорию d:\Windows\System32.
- Ø Перейдите в меню Start > Settings > Control Panel > Administrative Tools > Internet Information Services (IIS) Manager.
- Ø Нажмите правой кнопкой мыши на ваш сайт в дереве каталога Web Sites (в большинстве случаев он может быть обозначен как Default Web Site). Для того

чтобы открыть окно настроек свойств сайта, в появившемся контекстном меню выберите пункт **Properties**.

- Ø Откройте вкладку **Home Directory**.
- Ø В разделе **Application settings** для поля со списком **Execute Permissions** выберите значение **Scripts and Executables**.
- Ø Далее, в том же разделе (**Application settings**) нажмите кнопку **Configuration**.
- Ø Перейдите на вкладку **Mappings**.

Настройка расширений для всего сайта на вкладке **Mapping** позволит использовать эти расширения для всех виртуальных каталогов, расположенных на данном сайте.

- Ø Нажмите кнопку **Add**, чтобы настроить путь к **ISAPI DLL** и указать расширение phpмодуля.
- Ø Заполните поля открывшейся формы следующим образом:
- **Executable**: при помощи кнопки **Browse** найдите исполняемый файл библиотеки **php4isapi.dll** или введите строку с адресом самостоятельно: *d:\php\sapi\php4isapi.dll*;
- **Extension**: введите в поле расширение **.php**;
- Снимите флажок в поле **Verify that file exists**. Установите флажок только в поле **Script Engine**.
- Ø Нажатием кнопки **OK** сохраните внесенные изменения в каждом окне.
- Ø Нажмите правой кнопкой мыши на **Web Service Extensions** в дереве каталога **IIS**. В появившемся контекстном меню выберите пункт **Add a New Web service extension.**
- Ø В разделе **Required file** нажмите кнопку **Add** для того, чтобы задать имя нового фильтра (**.php**) и путь к ISAPI-файлу **php4isapi.dll**. Данный файл должен быть расположен в *d:\php\sapi\php4isapi.dll*.
- Ø Поставьте флажок в поле **Set extension status Allowed**.
- Ø Нажмите кнопку **OK**.

Чтобы использовать страницу **index.php** по умолчанию при загрузке сайта сделайте следующее:

- Ø Нажмите правой кнопкой мыши на ваш сайт в дереве каталога **Web Sites**. В появившемся контекстном меню выберите пункт **Properties**.
- Ø Перейдите на вкладку **Documents**.
- Ø Нажмите кнопку **Add**.

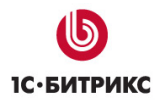

- Ø Откроется окно **Add content Page**. В поле данного окна введите имя страницы **index.php**.
- Ø Нажмите кнопку **OK**.
- Ø По умолчанию страница **index.php** будет помещена в конец списка. Используя кнопку **Move Up**, переместите страницу в начало списка.
- Ø Подтвердите сделанные настройки, нажав кнопку **OK**.

Для того чтобы внесенные изменения вступили в силу, необходимо остановить **IIS**, а затем запустить его снова.

## **Проверка работы PHP**

- Ø Создайте файл с именем **test.php**.
- Ø Поместите в созданный файл строку

#### *<? phpinfo(); ?>*

- Ø Поместите файл в корневой каталог вашего сайта.
- Ø Откройте в браузере указанную страницу *<http://localhost/test.php>*, чтобы проверить работу PHP.
- Ø В окне браузера должна появиться таблица с настройками PHP.

## **Ошибки, возникающие в работе**

#### **Проблема**:

Нарушение целостности баз данных **MySQL** с типом таблиц **MyISAM**.

#### **Решение**:

В случае возникновения ошибок с базой данных **MySQL** с типом таблиц **MyISAM** рекомендуется воспользоваться встроенным инструментом системы для проверки и восстановления базы данных *Настройки > Инструменты > Проверка БД*. Использование скрипта проверки и восстановления базы данных позволит оперативно восстановить работу сайта.

Для проверки:

- Ø Перейдите на страницу *Настройки > Инструменты > Проверка БД*.
- Ø Нажмите на кнопку **Проверить/Восстановить таблицы**. Запуститься процесс проверки, результатом которого будет сводная таблица результатов проверки и исправлений.

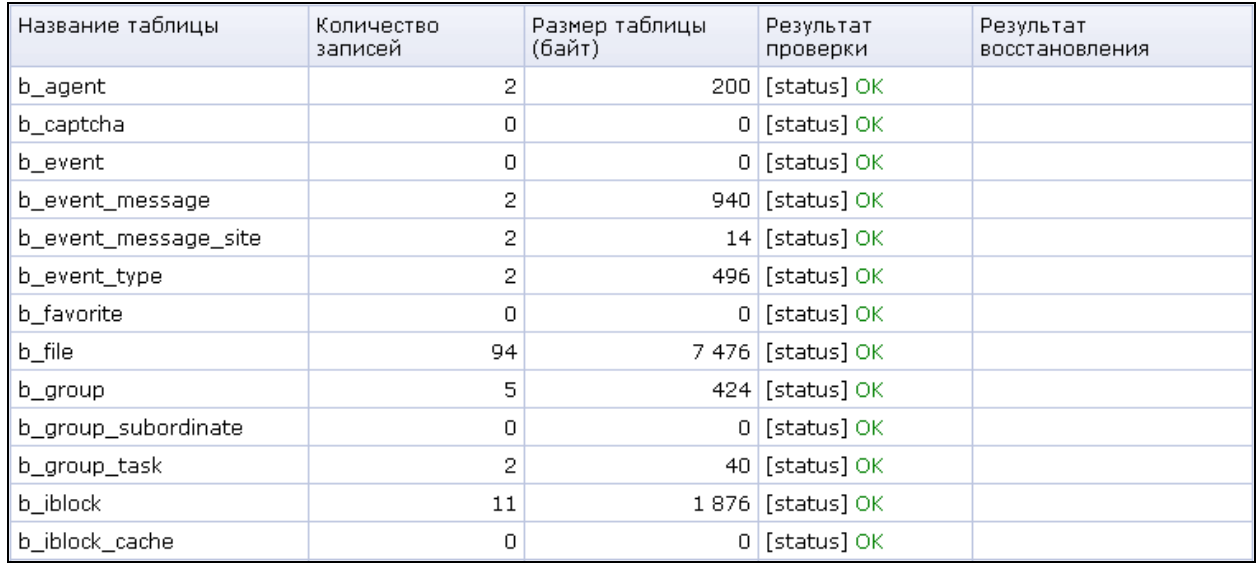

#### Таблица результатов проверки

При выполнении процесса проверки и восстановления обратите внимание на следующее:

- Скрипт проверки и восстановления базы данных может быть использован только для MySQL с типом таблиц MyISAM;
- В случае, если повреждены таблицы статистики и нет возможности перейти в административный раздел, сбор статистики может быть временно отключен с помощью параметра ?no keep statistic LICENSE-KEY=Y. В параметре указывается лицензионный ключ сайта.
- Существует возможность использования скрипта проверки и восстановления базы данных без перехода в административный раздел. Для этого при обращении к странице восстановления необходимо указать два параметра: имя (login) и пароль (password) на доступ к базе данных. Например: http://www.mysite.ru/bitrix/admin/repair\_db.php?login=DB\_Login& password=DB\_Password.

 $\Box$ умолчанию значения данных параметров хранятся файле  $\mathbf{R}$ /bitrix/php interface/dbconn.php. Иногда возникает ситуация, когда сайт перестает отвечать, и посетителям отображается пустая страница. В этом случае рекомендуется открыть этот файл, содержащий параметры соединения с базой данных, и установить значение параметра \$DBDebug = true;

В результате будет получен код ошибки, содержащий, как правило, названия поврежденных таблиц базы данных. В случае если целостность таблиц действительно нарушена, следует воспользоваться скриптом восстановления.

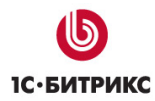

#### **Проблема**:

Выводится ошибка:

*"DB query error. Please try later."* 

#### **Решение**:

В файле */bitrix/php\_interface/dbconn.php* установите значение переменной **\$DBDebug** в значение **true** и пришлите текст ошибки в службу **Технической поддержки** компании "1С-Битрикс": <http://dev.1c-bitrix.ru/support/> .

#### **Проблема**:

На экран выводится ошибка:

*MySQL Query Error: LOCK TABLE b\_agent WRITE[Access denied for user: ' user @%' to database 'dab\_test']* 

#### **Решение**:

Начиная с 4-ой версии **MySQL** права на **LOCK** назначаются отдельно. Необходимо дополнительно назначить права на **LOCK TABLES** для данного пользователя базы данных.